# **AJ-PD500 Software (Firmware) update procedure**

## 1. **Version display method**

Each software version can be confirmed at item **"VERSION"** in SYSTEM menu.

- 1. Press **MENU** button.
- 2. Select "SYSTEM" with CURSOR button **1** and then press CURSOR button **1**. The yellow cursor moves to SUB menu.
- 3. Select **"VERSION"** with cursor button and pressing the **SET** button, the firmware version and the registered information is displayed.
- 4. Pressing or cursor button, each software version is displayed.

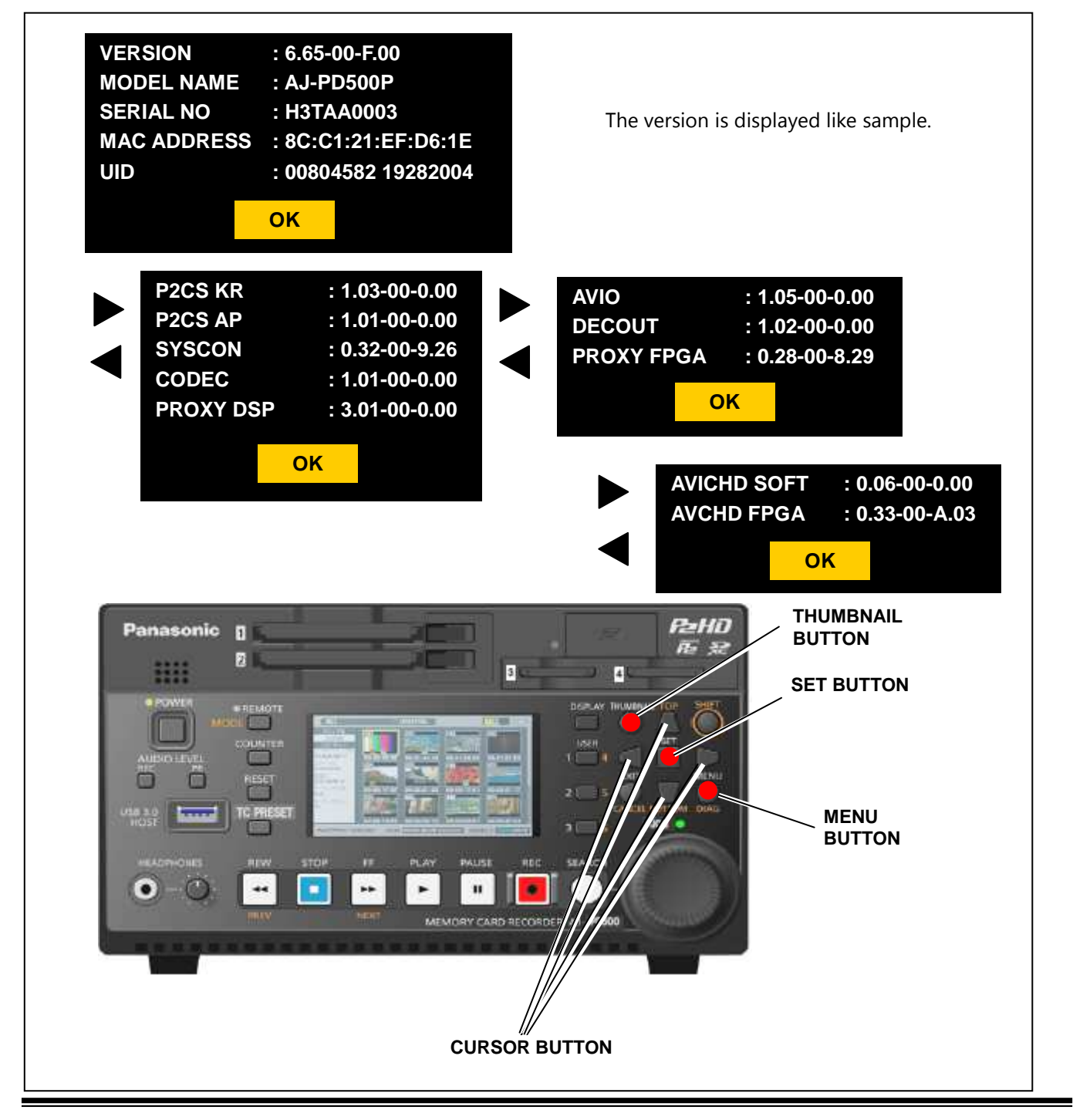

# 2. **Preparation**

### **CAUTION: Before Updating Software**

**● Do not power down or pull card while upgrading.** If the program quits during loading, the data will be erased or part writing condition and the restart is not made.

#### **< Preparation for SD memory card >**

- 1. One piece of SD memory cards (SD: 64MB to 2GB, SDHC: 4GB to 32GB memory card) is required. Use only SD memory cards that comply with the SD or SDHC specifications.
- 2. Insert an SD memory card into the card slot of this unit and format it.
- **NOTE:** SD memory card used in this unit requires to be conformed to SD™ standards. Be sure to format SD memory card on this unit.

#### **< Copy of Image data for update >**

- 1. Download Image Data **"VSI\*\*\*\*\*.zip"** for the update from **"Service and Support"** web site. http://pro-av.panasonic.net/en/
- 2. Copy the file **"VSI\*\*\*\*\*.zip"** to hard disk of your PC and extract the file.
- 3. Insert a formatted SD memory card into the card slot of PC.
- 4. Copy the folder **"PRIVATE"** to one piece of SD memory cards. The downloaded image data (upgrade file: **VSI\*\*\*\*\*.img**) is included in folder **"PRIVATE"**.

**NOTE:** Do not change the construction of folder and file name. The folder construction shown in the following and top of directory should be **"PRIVATE"**.

Folder: PRIVATE \ MEIGROUP \ PAVCN \ SBG \ P2SD \ FW \ **File Name: VSI\*\*\*\*\*.img**

# 3. **Updated procedure**

- **1.** Turn the power on. Press the **THUMBNAIL** button to thumbnail display screen mode.
- **2.** Insert the SD memory card for update into the SD card slot of this unit.
- **3.** Press the **MENU** button on thumbnail screen.

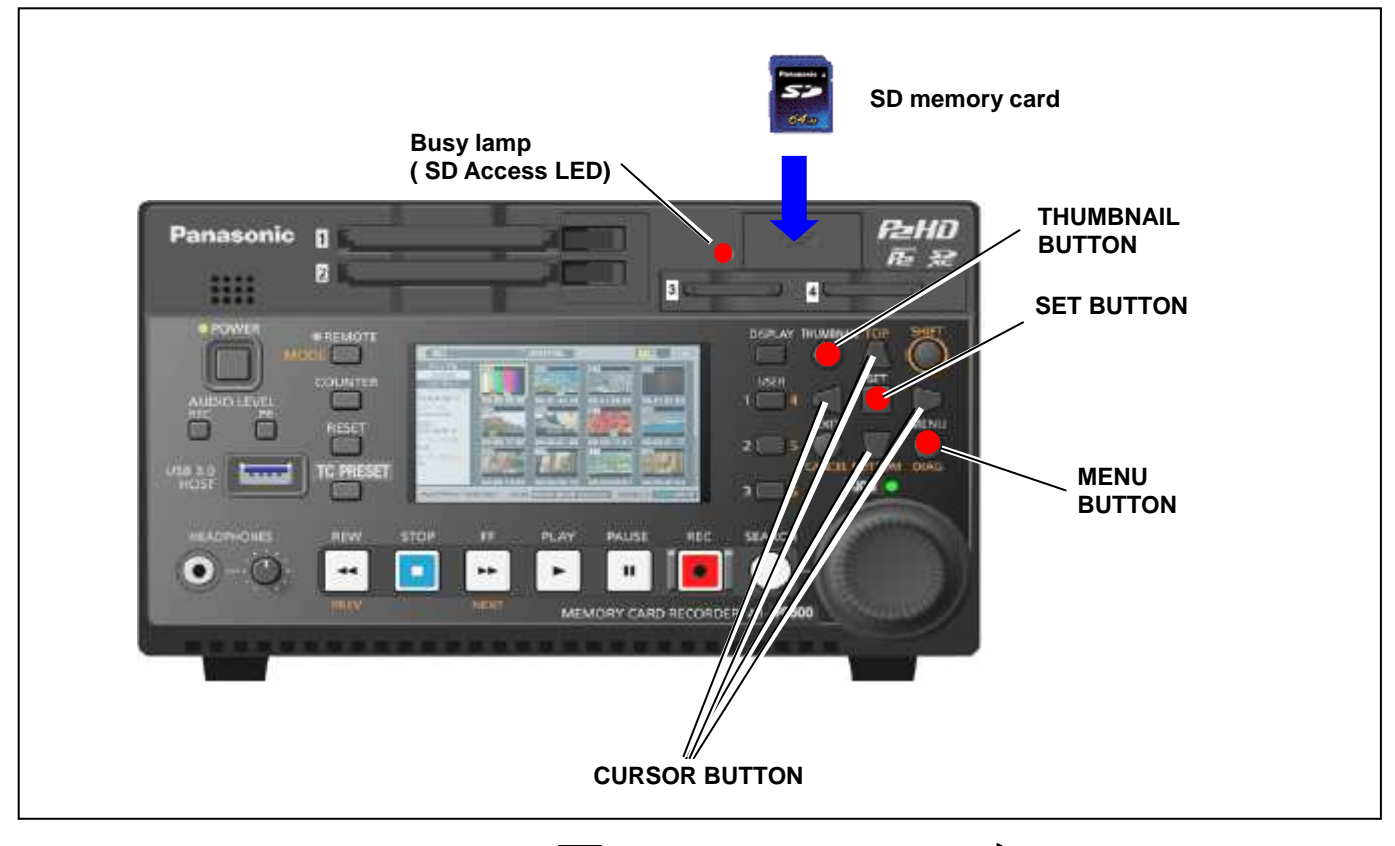

- **4.** Select "SYSTEM" with CURSOR button **v** and then press CURSOR button **A**. The yellow cursor moves to SUB menu.
- **5.** Select **"UPDATE"** with cursor button and pressing the **SET** button. (If the update SD memory card does not insert into the unit, item **"UPDATE"** does not appeared.). The confirmation menu of the execution is displayed. If update is executed, select the item **"YES"** and press **SET** button. In this time, **BUSY lamp (SD Access LED)** is turned off.
- **6.** Update program is started and the message **"PREPARING FOR UPDATE"** appears on screen. In this timing, it is doing preparation such as the confirmation of the data of the updating. In this time, **BUSY lamp (SD Access LED)** is turned on.
- **NOTE: To shift to the screen in step 7, it might be necessary for about 60 seconds (Shift time changes with capacity of an image file.).**

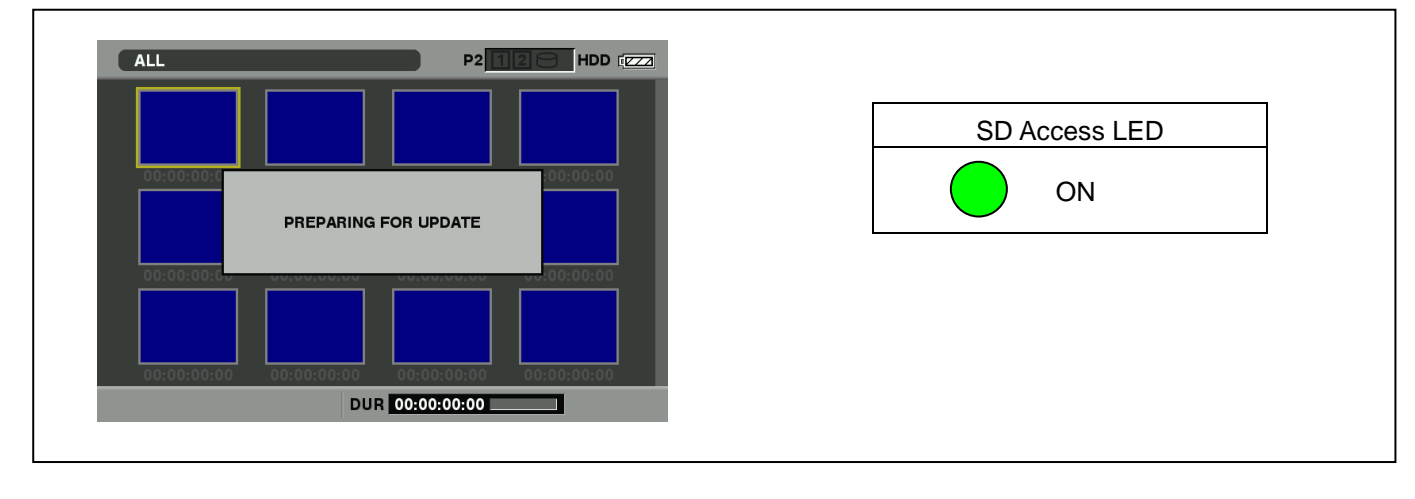

**NOTE: The following screen is displayed when there is data of the SD memory card in the same version.**  Please remove the SD memory card and turn the power to OFF (In case of lower version, writing is **possible.).**

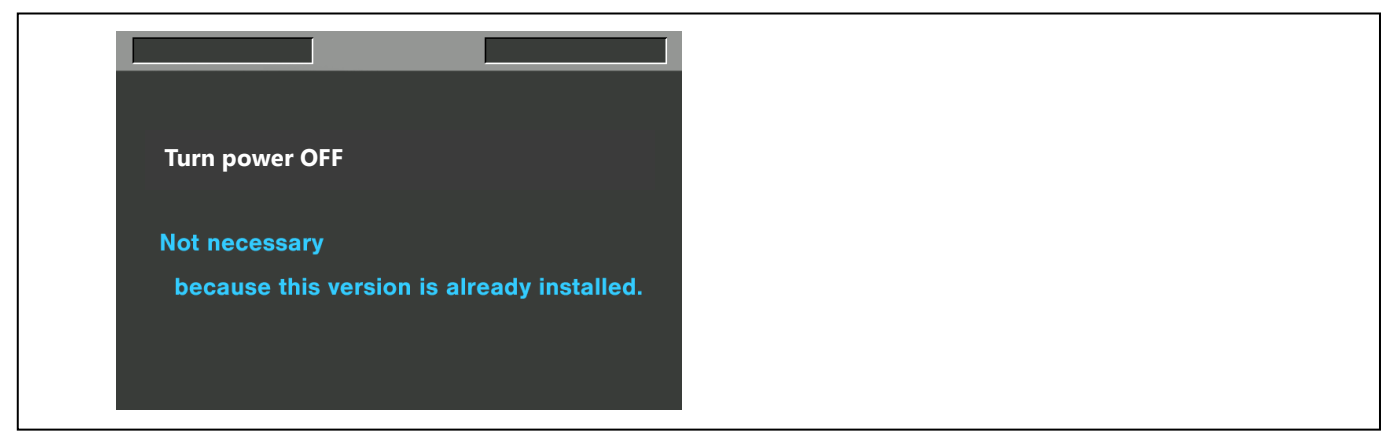

**7.** When shifting to the update process of the flash and microcomputer, following screen is displayed. During updating software, **BUSY lamp (SD Access LED)** is blink.

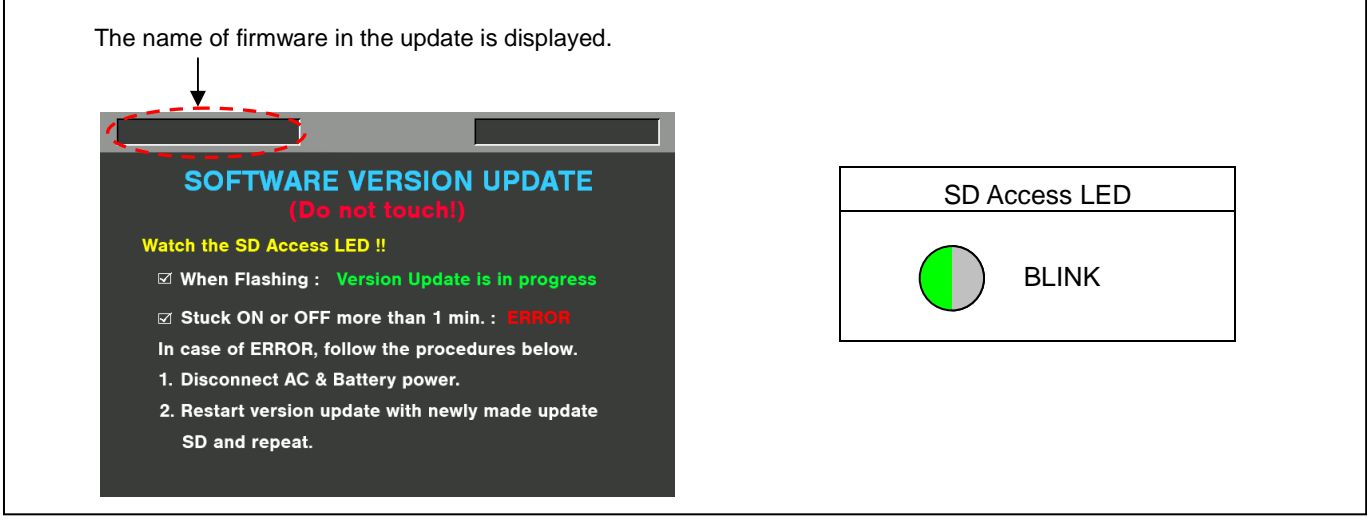

In case that all firmware is updated, it takes **approx. 45min (Time changes with capacity of an image file.).**

**8.** In updating succeed, following screen is displayed. In this time, **BUSY lamp (SD Access LED)** is turned off.

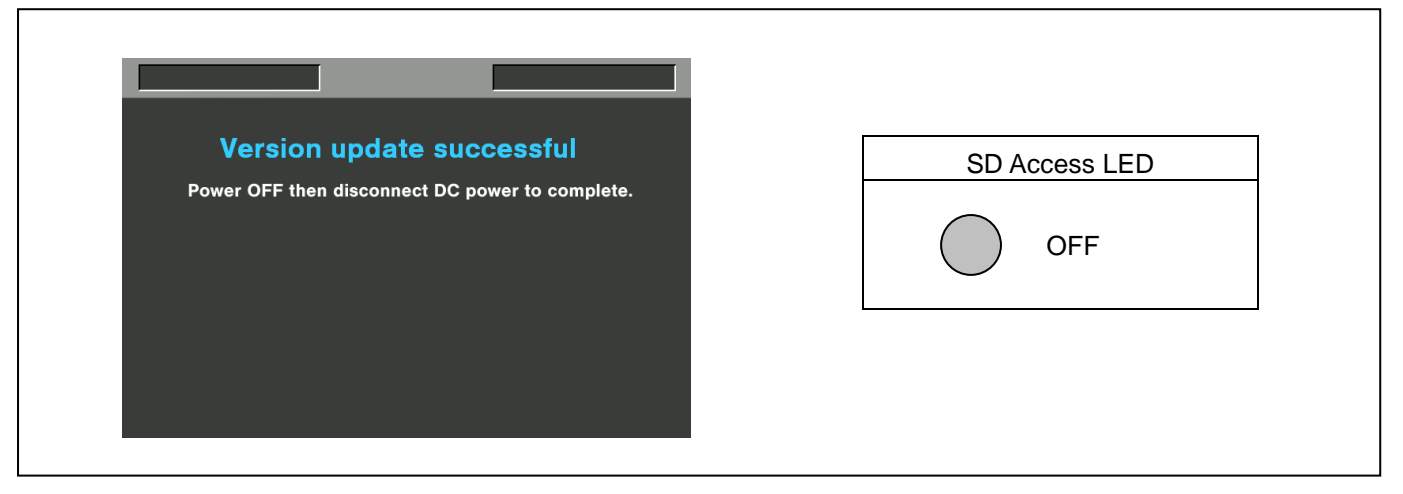

**NOTE:** If the update is not successful, an error message will appear as follows.

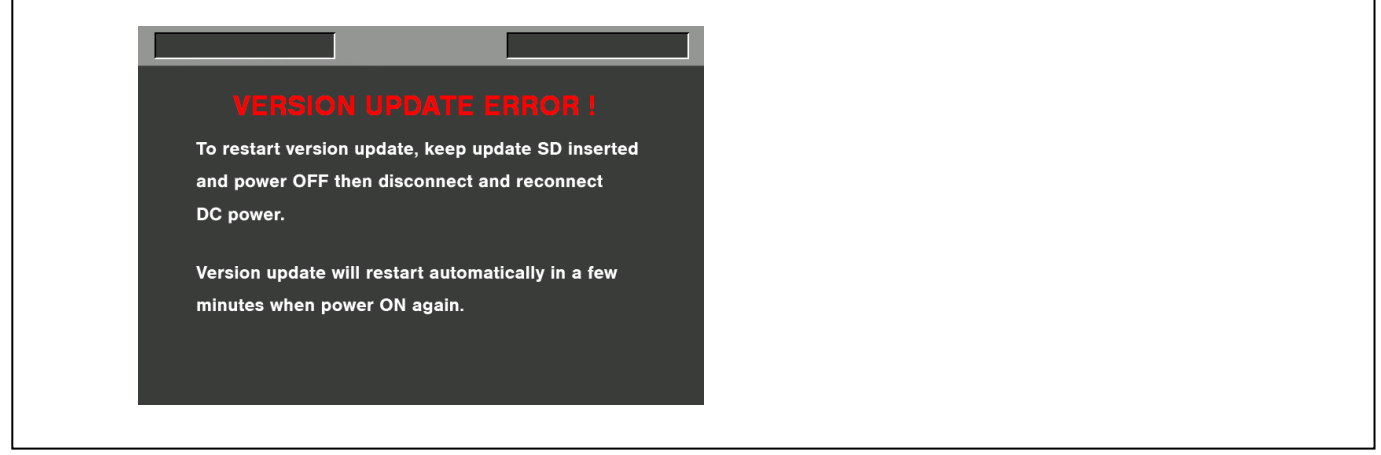

- If the power supply is shut down on the way to update or above error operation happens, turn the power OFF/ON then restart the write function start again in a few minutes.
- **9.** Remove the SD memory card and the power to OFF by removing the external power supply. Then turn power SW of P2 Deck to OFF and turn power SW to ON.
- **NOTE: ●** Power OFF/ON by the power SW of P2 Deck does not work just after updating the software. Please shut OFF the external power supply.
	- **●** The power OFF and ON of P2 Deck is required for updating data renewal.

### 4. **Confirm update**

Confirm that the number of software version is renewed for your confirmation update was correctly done.

If it is difficult to access the internet or to make the registration, please check the firmware version on the MENU. But it is strongly recommended to use "P2 Status Logger" for checking the update result to avoid a mistake.

Use "P2 Status Logger"

After you finish the update and power ON the unit, please use "P2 Status Logger" application software for making sure the software update is done correctly.

<P2 Status Logger > https://eww.pass.panasonic.co.jp/pro-av/support/cs/ap\_dl/index\_e.htm

You need to be a member of "P2 Asset Support System" to download the "P2 Status Logger" software. If you haven't been a member of "P2 Asset Support System" yet, please go to the URL below and make a registration. <P2 Asset Support System> http://panasonic.biz/sav/pass\_e